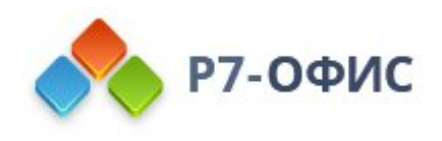

## **Как подключить десктопные редакторы Р7-Офис к тестовому облаку?**

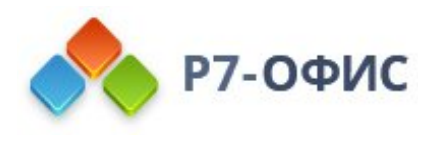

# **Как подключить десктопные редакторы Р7-Офис к тестовому облаку?**

После установки **десктопных редакторов Р7-Офис** на компьютер их можно легко подключить к тестовому облаку, чтобы использовать такие возможности продукта, как совместное редактирование, рецензирование, комментирование и общение во встроенном чате.

Для подключения тестового облака, а также для совместного редактирования в режиме реального времени требуется соединение с Интернетом.

## **Шаг 1. Подключение к тестовому облаку**

Вы можете получить доступ к тестовому облаку на сайте test-cloud.r7-office.ru и зарегистрироваться или войти в облачный офис с помощью ЕСИА или сервисов mail.ru или yandex. Чтобы подключить **десктопные редакторы** к вашей учетной записи в облаке, выполните следующие действия в главном окне приложения:

- 1. Перейдите в раздел **Совместная работа** на левой боковой панели.
- 2. Нажмите на ссылку **Подключиться к тестовому облаку**, чтобы подключиться к вашей учетной записи.

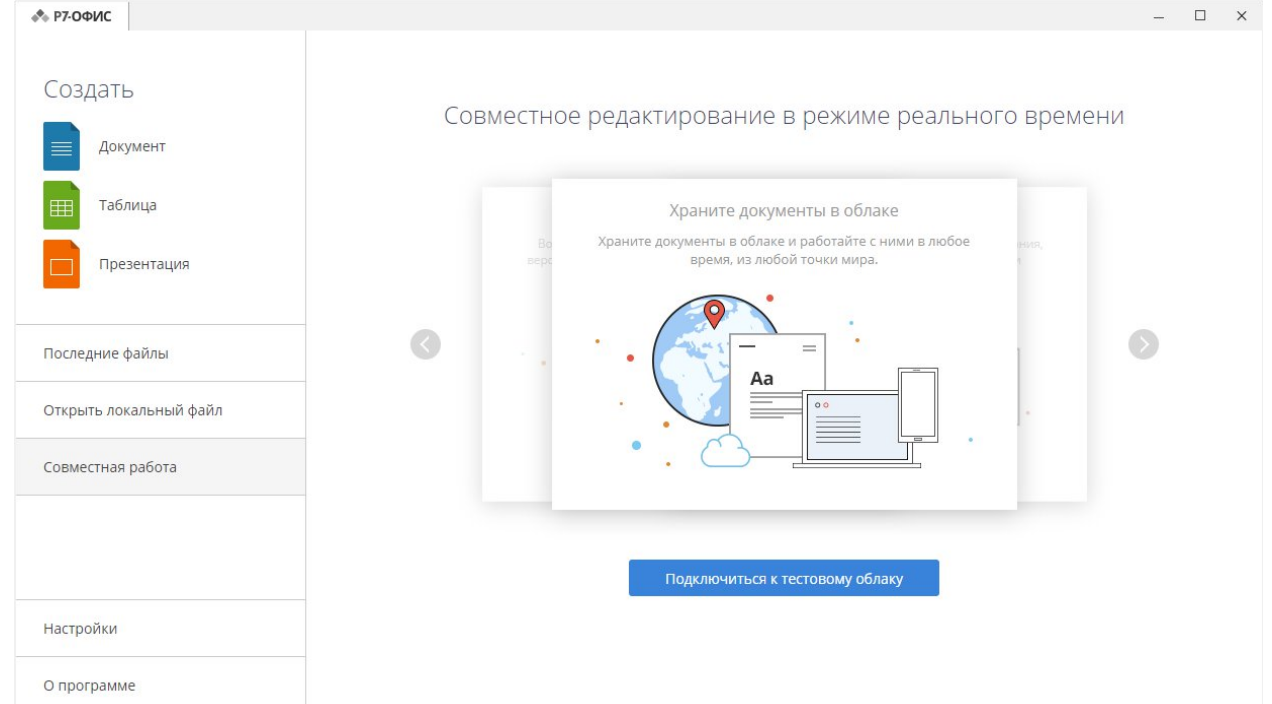

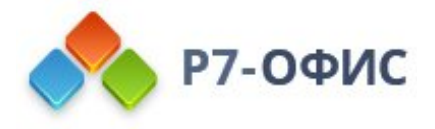

- 3. В новой вкладке интерфейса **десктопных редакторов** откроется форма входа в облачный офис.
- Выполните вход в облачный офис с помощью ЕСИА или сервисов mail.ru или yandex.
- Или используйте учетные данные, указанные при регистрации на сайте testcloud.r7-office.ru:

o нажмите кнопку **Войти**.

- o в поле **Электронная почта** укажите адрес электронной почты, который вы используете для входа в свою учетную запись,
- o в поле **Пароль** укажите пароль, который вы используете для входа в свою учетную запись,

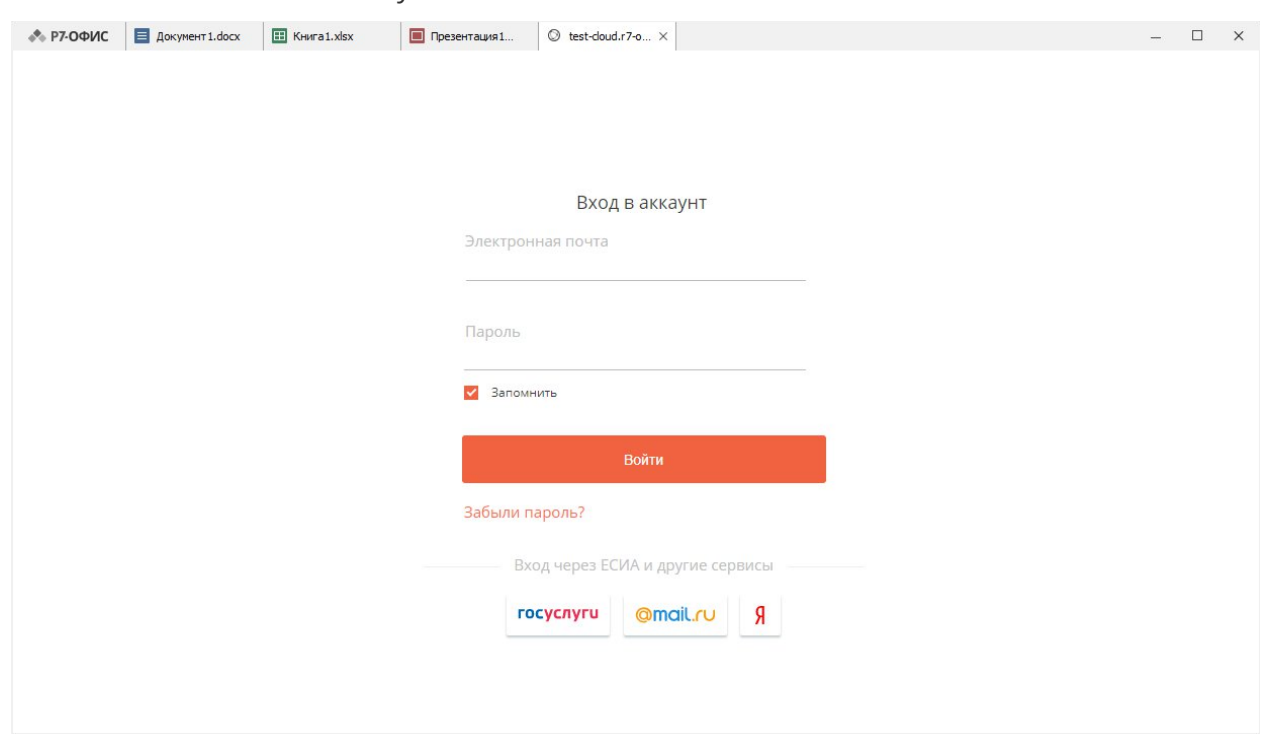

В новой вкладке интерфейса **десктопных редакторов** откроется список документов, сохраненных в вашем облачном офисе.

### **Шаг 2. Управление документами в облачном офисе**

Как только **десктопные редакторы** будут подключены к тестовому облаку, вы сможете переключаться между доступными разделами облачного офиса (**Мои документы**, **Корзина**), управлять файлами, сохраненными в облачном офисе, создавать или загружать новые, просматривать их, предоставлять к ним доступ по ссылке и редактировать их совместно.

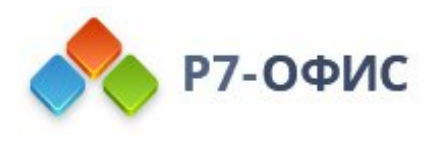

 $\Box$ 

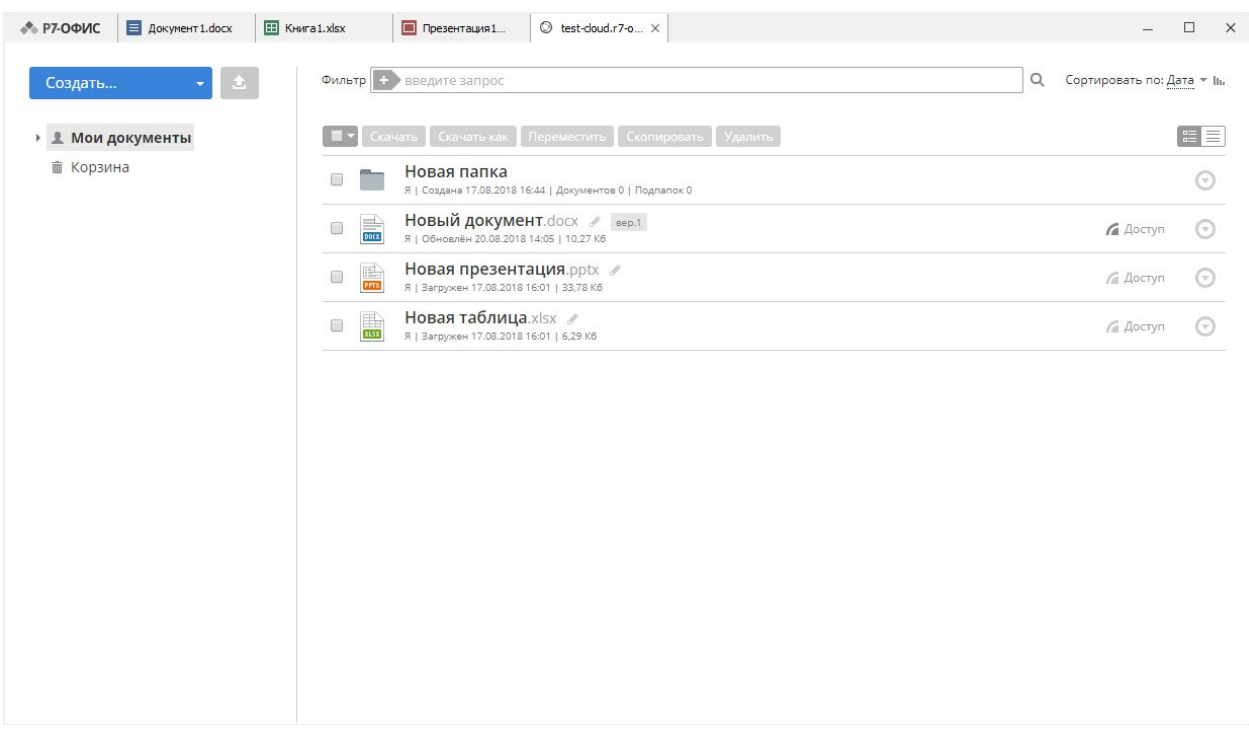

Для того чтобы редактировать документ совместно, предоставьте к нему доступ по ссылке:

- 1. нажмите на кнопку **Доступ** справа от нужного документа в списке,
- 2. в окне **Настройки совместного доступа** включите переключатель **Доступ по внешней ссылке**,
- 3. нажмите на ссылку **Только чтение** и выберите нужные права доступа: **Полный доступ**, **Рецензирование**, **Только чтение**, **Запретить доступ**,
- 4. скопируйте ссылку на документ, отправьте ее по почте, через социальные сети или любым другим способом,
- 5. закройте окно **Настройки совместного доступа**

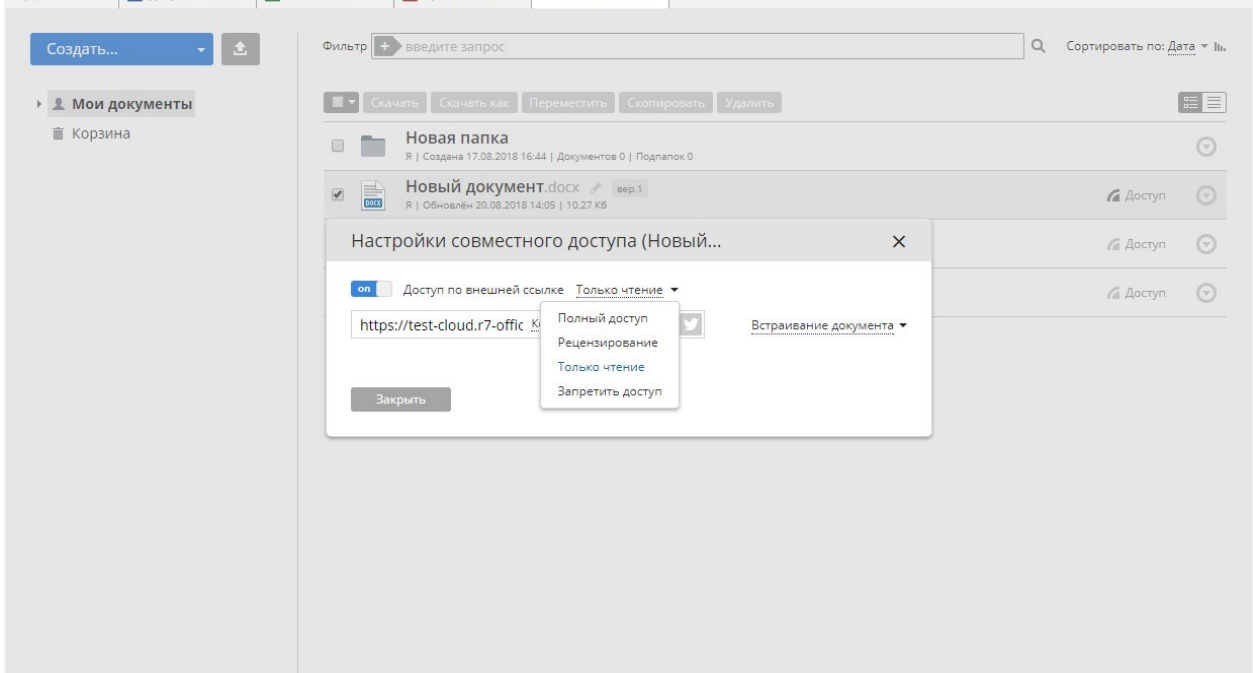

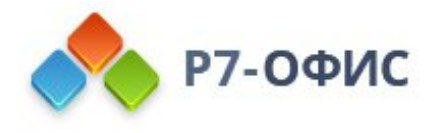

### **Шаг 3. Управление подключенной учетной записью**

В главном окне программы перейдите в раздел **Совместная работа**, чтобы посмотреть список **Подключенные облака**. Щелкните правой кнопкой мыши по подключенному облачному офису и используйте одну из доступных команд контекстного меню:

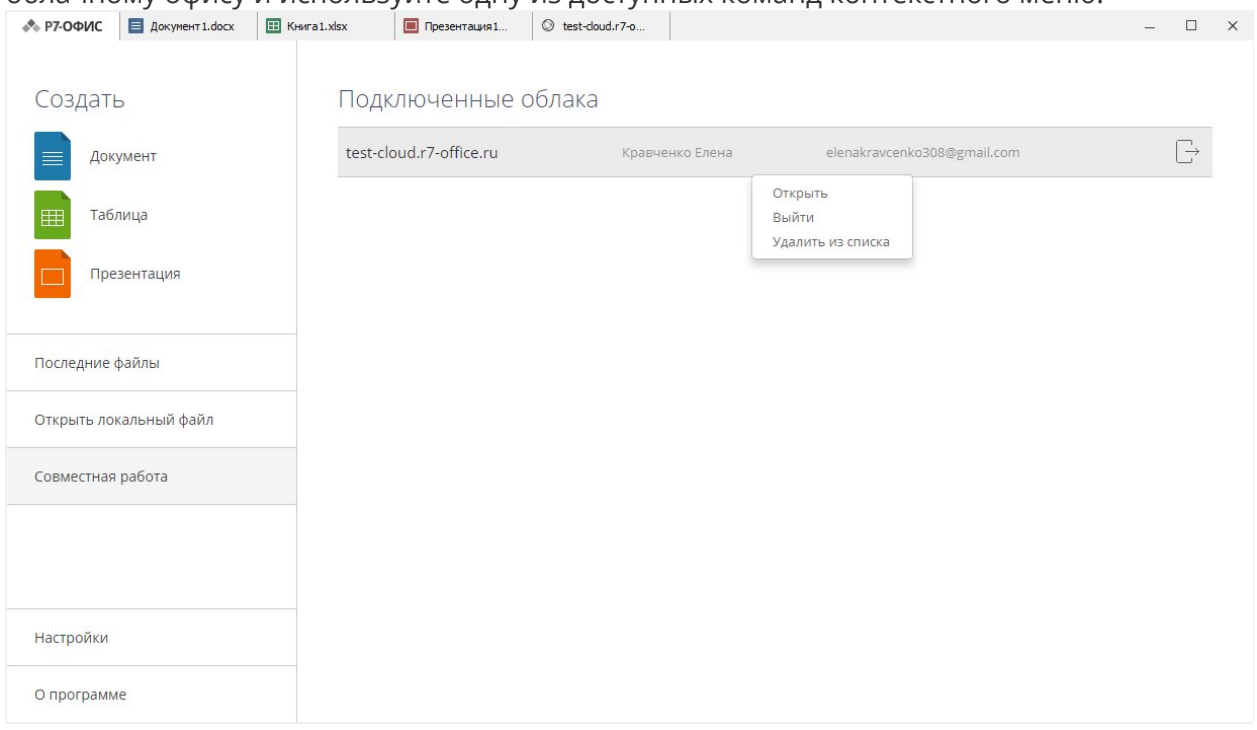

- · **Открыть** чтобы перейти на вкладку соответствующего облачного офиса, если вы уже вошли в свою учетную запись, или чтобы открыть окно подключения к облачному офису, если вы в данный момент вышли из учетной записи (в таком случае вам понадобится ввести пароль),
- · **Выйти** чтобы выйти из учетной записи,

Можно также нажать на значок "Выйти" справа от учетной записи, чтобы выйти из нее.

· **Удалить из списка** - чтобы отключить выбранную учетную запись и удалить ее из списка.